# WyreSt Frm. NETWORK HD

# Presentation Switchers

NHD-SW-0501 | SW-0501-HDBT | SW-1001-HDBT

# Application Programming Interface

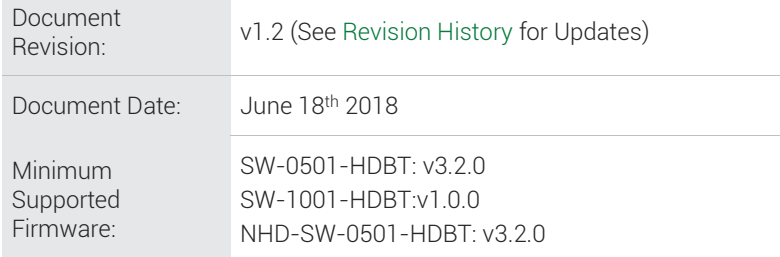

# **Contents**

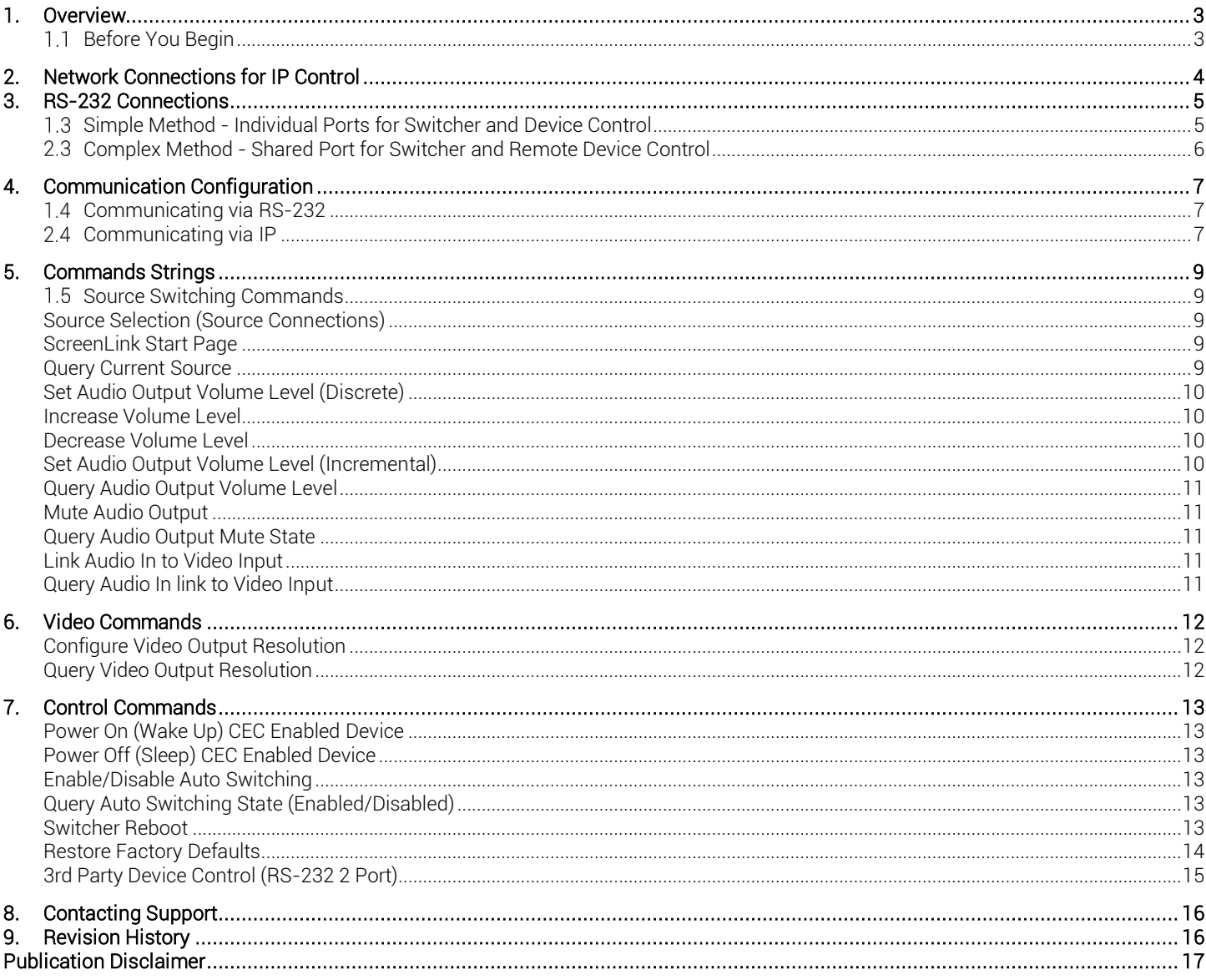

# <span id="page-2-0"></span>1. Overview

The following document contains the Application Program Interface (API) commands to control an NHD-SW-0501, SW-0501-HDBT or SW-1001-HDBT presentation switcher via serial and IP commands. Read this document in its entirety before starting any communication with the product.

<span id="page-2-1"></span>Note: This document is intended to provide the information required to control a configured and installed Presentation Switcher. Configure and install the switcher before performing the steps contained in this document.

## 1.1 Before You Begin

Verify that the following items are on hand and that all documentation is reviewed before continuing.

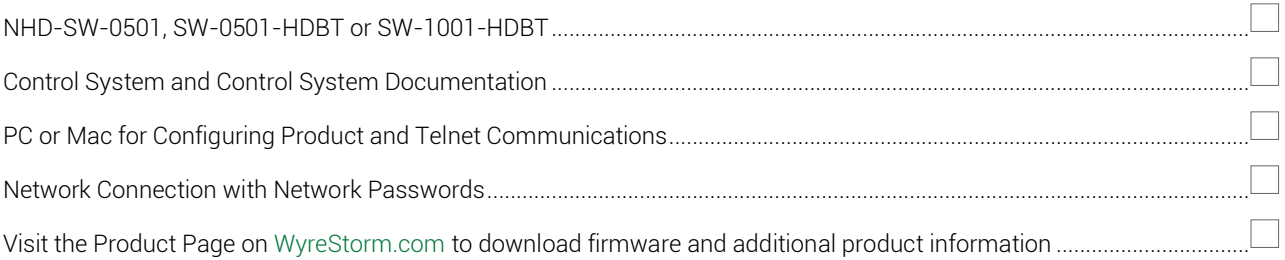

# <span id="page-3-0"></span>2. Network Connections for IP Control

The network connections on the switchers vary from model to model and some have additional ports that are used for other purposes. Connection the switcher to a network using the appropriate ports as defined below.

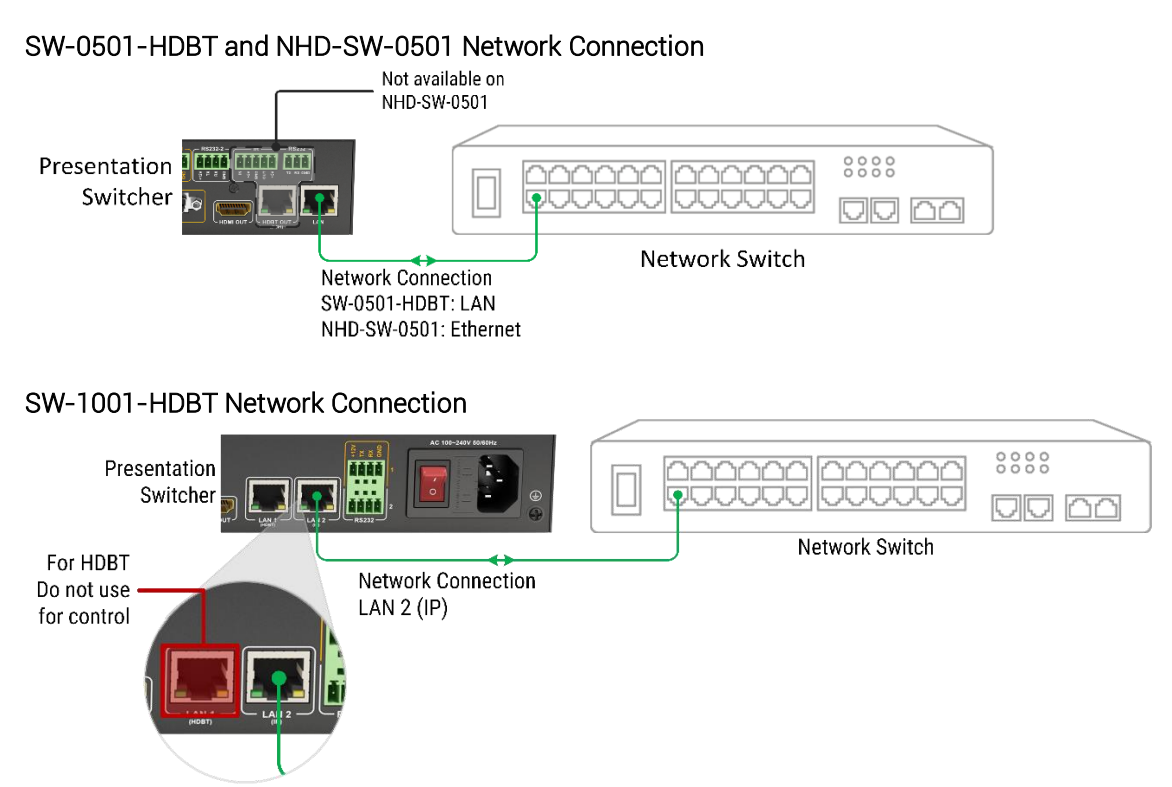

# <span id="page-4-0"></span>3. RS-232 Connections

WyreStorm recommends that all wiring for the installation is run and terminated prior to making connections to the switcher. Read through this section in this entirety before running or terminating the wires to ensure proper operation and to avoid damaging equipment.

The following wiring diagrams show the pinouts for the switcher. While not shown, connect the TX (transmit) to RX (receive) pins at the control system or PC side of the cable. Most control systems and computers are configured for Digital Terminal Equipment (DTE) where pin 2 is RX and pin 3 is TX This can vary from device to device, refer to the documentation for the connected device for pin functionally to ensure that the connect connections can be made.

The RS-232 connections vary based on the product and the type of control that is being used. Follow each sub section below based on the product and type of control being used.

#### Switcher Control Ports

- RS-232 1 Control of the switcher using a 4-pin phoenix connector.
- RS-232 2 Control of local devices using a 4-pin phoenix connector.
- RS-232 (SW-0501-HDBT and SW-1001-HDBT only)- Control of devices in a remote location by sending control signals via HDBaseT using a 3-pin phoenix connector.

## <span id="page-4-1"></span>1.3 Simple Method - Individual Ports for Switcher and Device Control

This is the preferred method for switcher, local, and remote device control when there are multiple ports available on the control system.

Use Complex Method - [Shared Port for Switcher and Remote Device](#page-5-0) Control to control the switcher and remote devices via a single RS-232 port on the control system.

#### NHD-SW-0501 and SW-0501-HDBT Simple Method

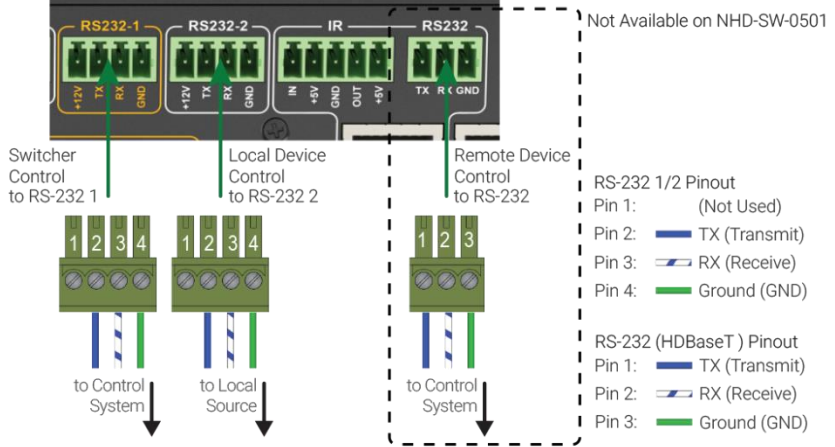

#### Wire colors shown are for pin identificaiton only and do not represent any wiring standard. **RS232-**НΗ  $\overline{ }$ Þ HDMI OUT דווח Remote Device Switcher Local Device Control Control Control RS-232 1/2 Pinout to RS-232 to RS-232 1 to RS-232.2 Pin 1: (Not Used)  $\equiv$  TX (Transmit)  $Pin 2$ :  $\overline{3}$  $3\overline{)4}$  $\overline{2}$  $Pin 3<sup>2</sup>$  $RX$  (Receive) Pin 4: Ground (GND) l RS-232 (HDBaseT) Pinout Pin 1: TX (Transmit) to Control to Contro to Loca  $Pin 2: RX (Receive)$ System System Source Pin 3: Ground (GND) Wire colors shown are for pin identificaiton only and do not represent any wiring standard. © Copyright 2018 WyreStorm Technologies | WyreStorm.com Presentation Switcher API | 180618-1621 <sup>5</sup> of 18 North America: 844.280.WYRE (9973) | UK/EMEA: +44 (0) 1793 343

#### SW-1001-HDBT Simple Method

## <span id="page-5-0"></span>2.3 Complex Method - Shared Port for Switcher and Remote Device Control

Use this method for switcher and remote device control when there is a single port available on the control system. This method can only be used if the switcher will not be controlling a local device using RS-232 2 as the port will be used to jump the signal to the HDBaseT RS-232. Note that this method is not applicable for the NHD-SW-0501 as there is no port for remote device control.

Use Simple Method - Individual Ports [for Switcher and Device Control](#page-4-1) to control the switcher, local, and remote devices via multiple RS-232 ports on the control system.

#### SW-0501-HDBT Single Control System Port to RS-232 to RS-232 2 to HDBaseT RS-232 RS-232 1 Pinout Jumper Pinout Pin 1: (Not Used) 4-pin Connector 3-pin Connector Pin 2: TX (Transmit) Pin 1: (Not Used) l Pin 3:  $\longrightarrow$  RX (Receive) Pin 2: TX (Transmit) to Pin 2: RX (Receive) Pin 4: Ground (GND) Pin 3: RX (Receive) to Pin 1: TX (Transmit) to Contro Pin 4: Ground (GND) to Pin 3: Ground (GND) System Wire colors shown are for pin identification only and do not represent any wiring standard. SW-1001-HDBT Single Control System Port RS232

 $\mathsf{I}_{\mathsf{to}}$  RS-232 1

Jumper Pinout

4-pin Connector

(Not Used)

Pin 2: — TX (Transmit) to Pin 2: RX (Receive)

Pin 3: RX (Receive) to Pin 1: TX (Transmit)

Pin 4: - Ground (GND) to Pin 3: Ground (GND)

 $Pin 1:$ 

3-pin Connector

Wire colors shown are for pin identification only and do not represent any wiring standard.

| २

t

to Control System

HDMI OUT

to HDBaseT RS-232

LAN<sub>2</sub>

 $RST32$ 

 $|2|$  $\overline{3}$ 

to RS-232 2

RS-232 1 Pinout

(Not Used)

Pin 2: TX (Transmit)

Pin 3: **Example RX** (Receive)

Pin 4: Ground (GND)

Pin 1:

# <span id="page-6-0"></span>4. Communication Configuration

The following settings will allow for proper communication with the unit to ensure access. Configure these settings before attempting to communicate with the unit.

## <span id="page-6-1"></span>1.4 Communicating via RS-232

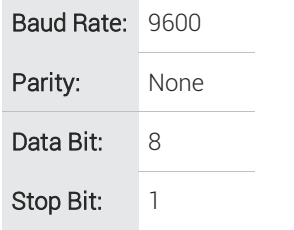

## <span id="page-6-2"></span>2.4 Communicating via IP

## Enabling Telnet Client in the PC

By default, the Telnet client is disabled within Windows. Follow the steps below to enable the Telnet client.

- 1. Navigate to: Control Panel > Programs.<br>2. In Programs and Features area box, cli
- 2. In Programs and Features area box, click Turn Windows features on or off.<br>3. In the Windows Features dialog box, select the Telnet Client check box.
- In the Windows Features dialog box, select the Telnet Client check box.

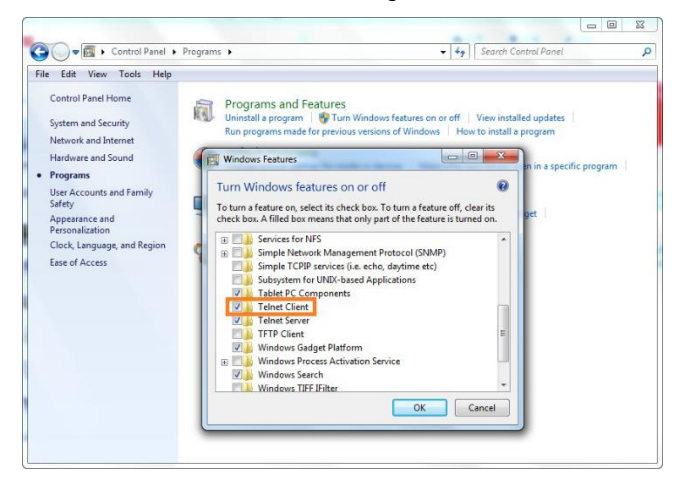

## Logging into the Switcher

The switcher is accessed via a command-line (CMD). The following steps are specific to Windows 7, actual path to the command line may vary based on operating system.

- 1. Navigate to: Start > Run.
- 2. In the Run dialog box, enter cmd then click OK.

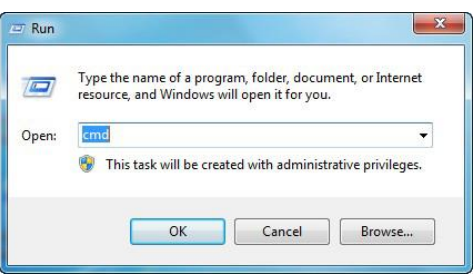

3. Enter telnet 192.168.1.1 24 if the switchers IP address is 192.168.1.1, and then press Enter.

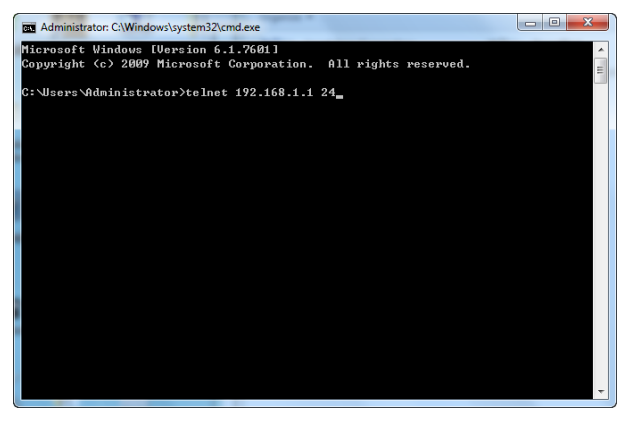

4. Enter user name root and press Enter. When the following screen information appears, connection to switcher is successful. API commands to control the switcher may be entered in the command-line interface.

# <span id="page-8-0"></span>5. Commands Strings

While the commands below will control an NHD-SW-0501 they do not provide the selection of the switcher for NetworkHD decoders. Refer to the [NetworkHD 100-200 Series API](https://wyrestorm.box.com/shared/static/1zcso1s1z1qw5m9mb8c349ldipcf8new.pdf) for commands to select the NHD-SW-0501 as a source on a decoder.

## <span id="page-8-1"></span>1.5 Source Switching Commands

## <span id="page-8-2"></span>Source Selection (Source Connections)

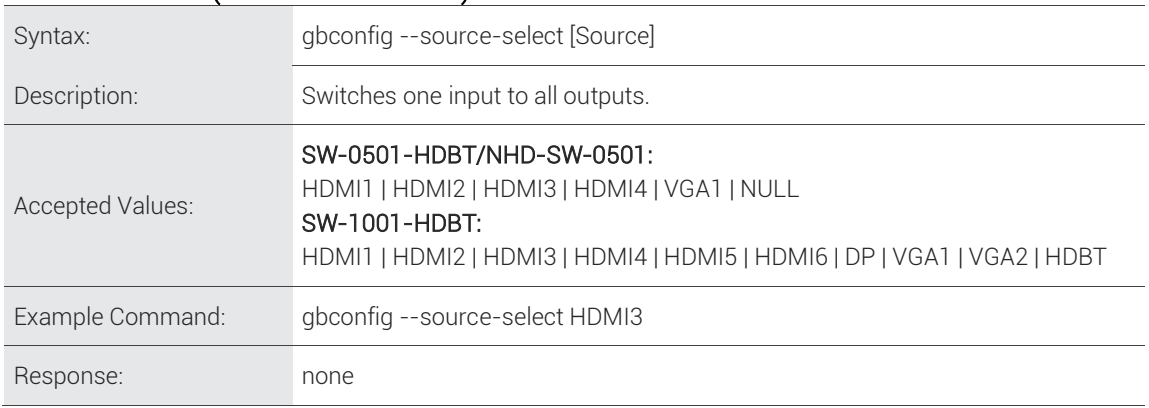

#### <span id="page-8-3"></span>ScreenLink Start Page

Note: ScreenLink is not available on the SW-1001-HDBT and was added to the SW-0501-HDBT. Ensure that the latest version of firmware is installed before using this command. Refer to the [ScreenLink Installation App Note](https://wyrestorm.box.com/shared/static/reus95yu51eoo5dqjqixmv4bco5t4i1q.pdf) for details.

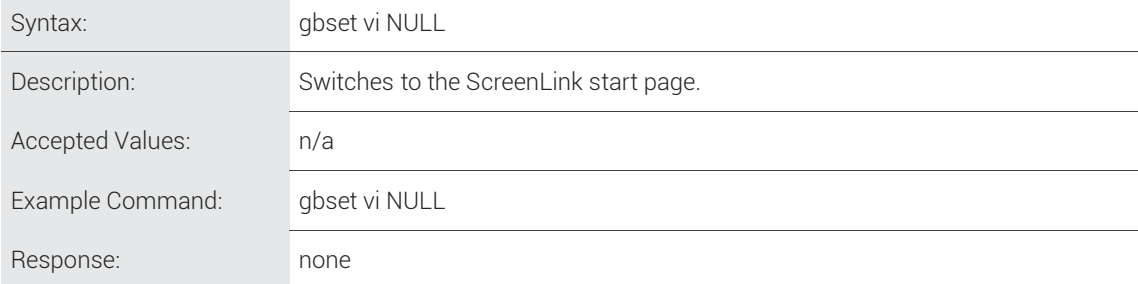

#### <span id="page-8-4"></span>Query Current Source

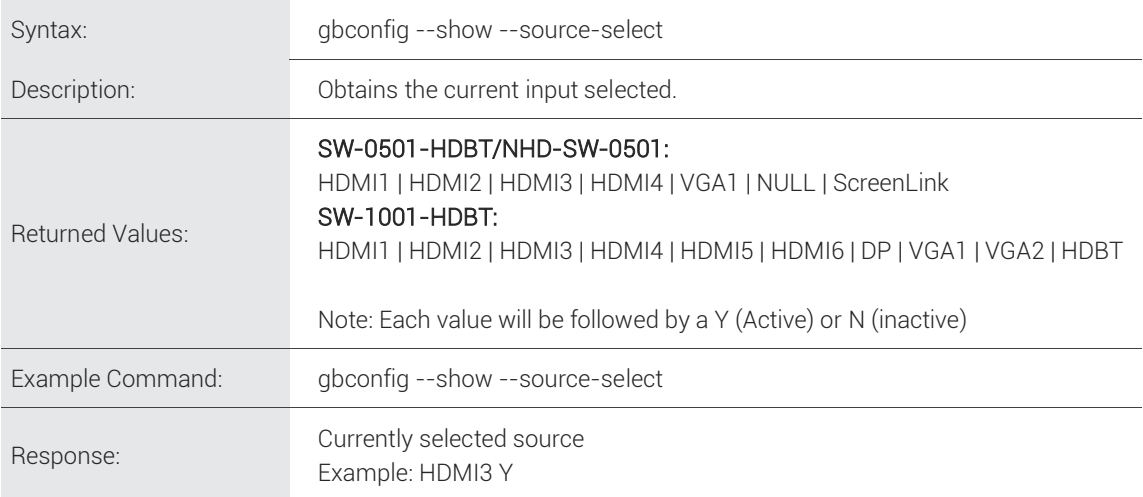

## 2.5 Audio Commands

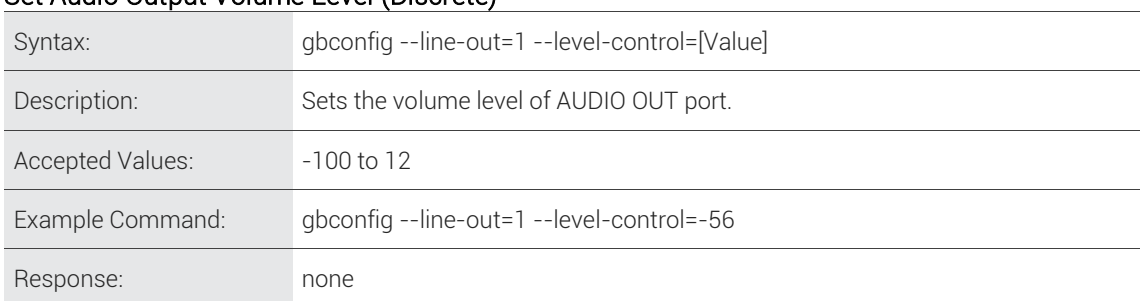

## <span id="page-9-0"></span>Set Audio Output Volume Level (Discrete)

#### <span id="page-9-1"></span>Increase Volume Level

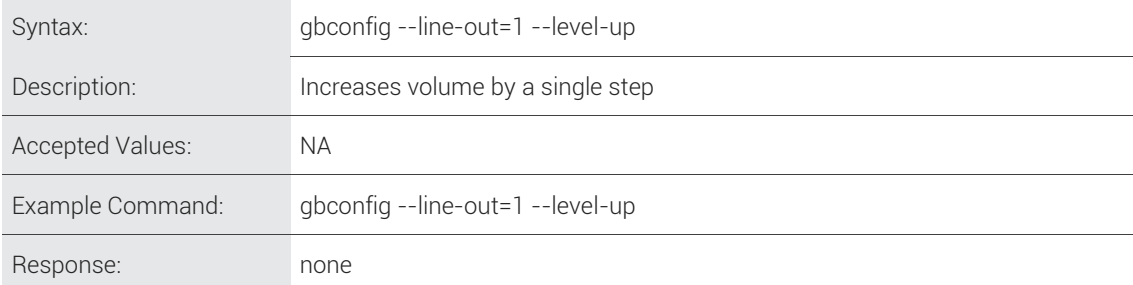

#### <span id="page-9-2"></span>Decrease Volume Level

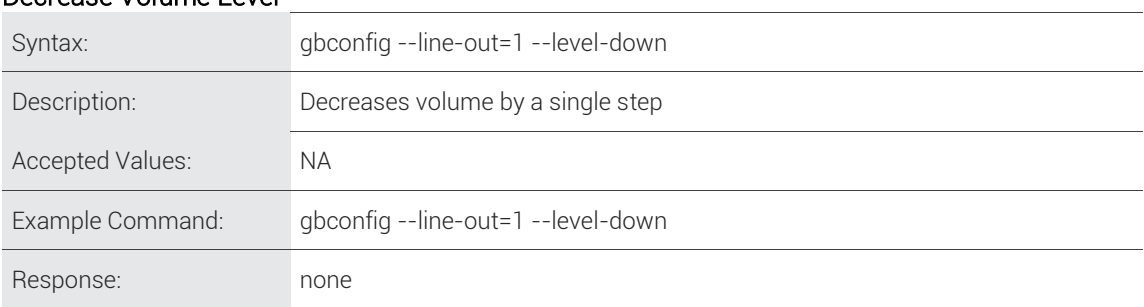

#### <span id="page-9-3"></span>Set Audio Output Volume Level (Incremental)

Note: SW-0501-HDBT and NHD-SW-0501 Only

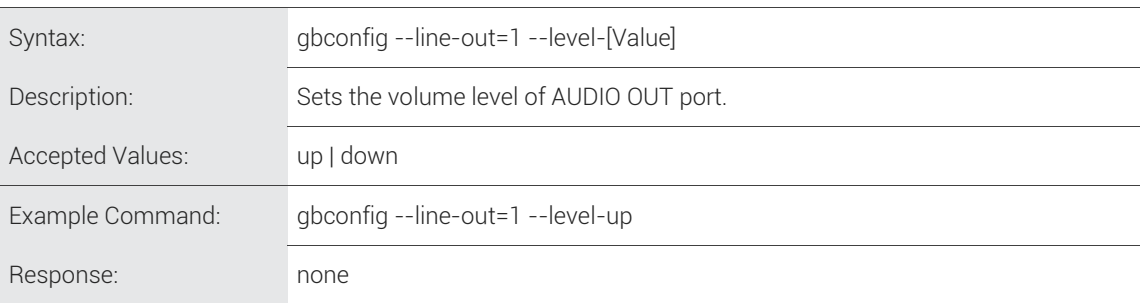

## <span id="page-10-0"></span>Query Audio Output Volume Level

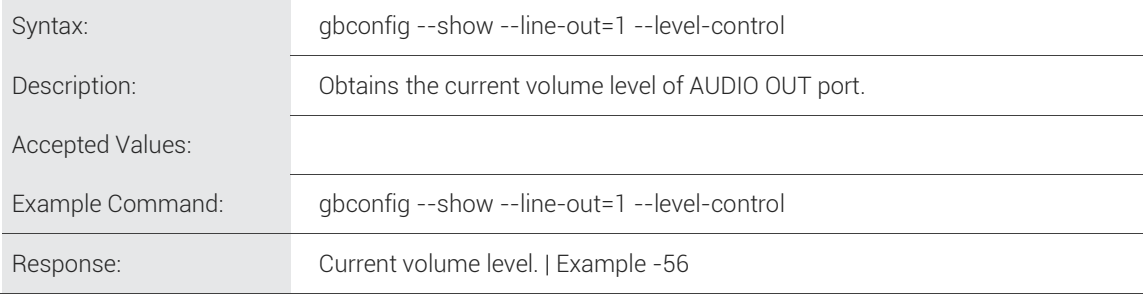

#### <span id="page-10-1"></span>Mute Audio Output

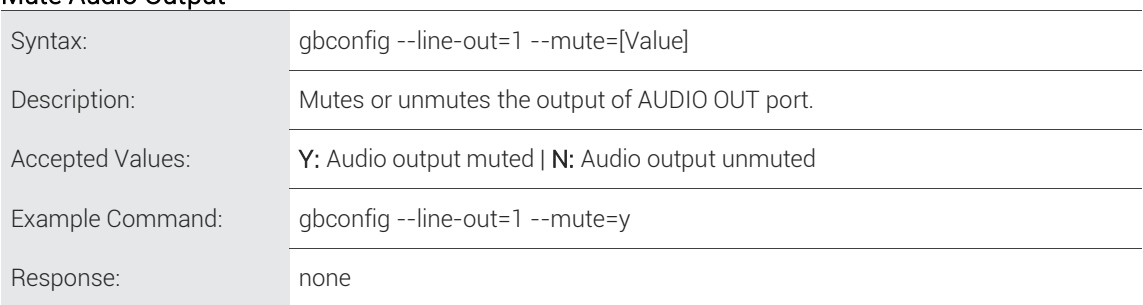

## <span id="page-10-2"></span>Query Audio Output Mute State

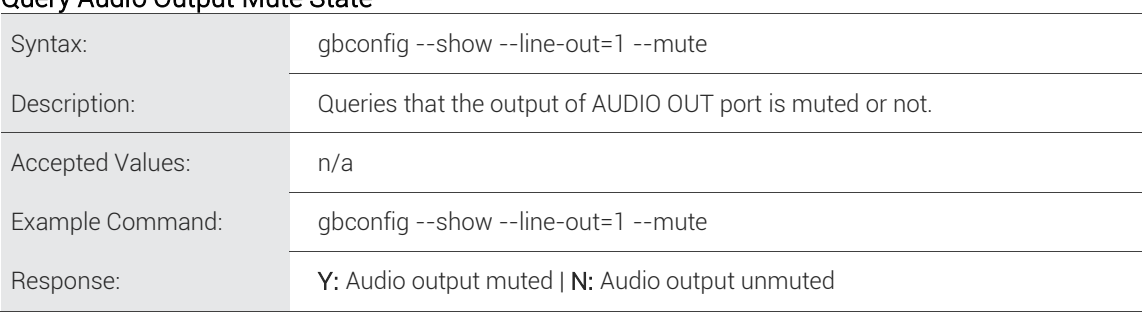

#### <span id="page-10-3"></span>Link Audio In to Video Input

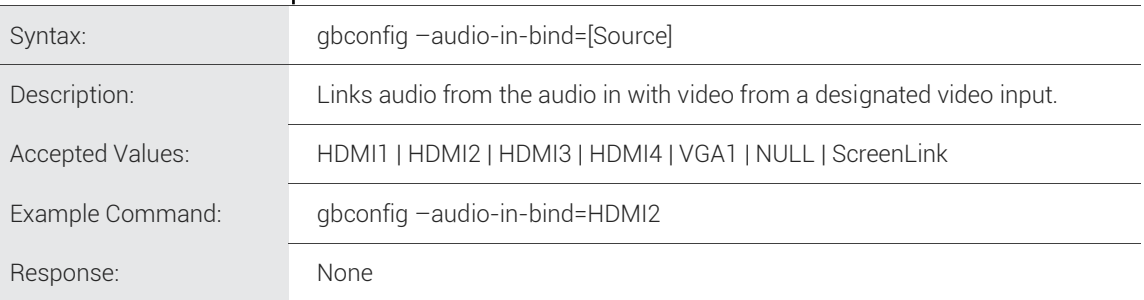

#### <span id="page-10-4"></span>Query Audio In link to Video Input

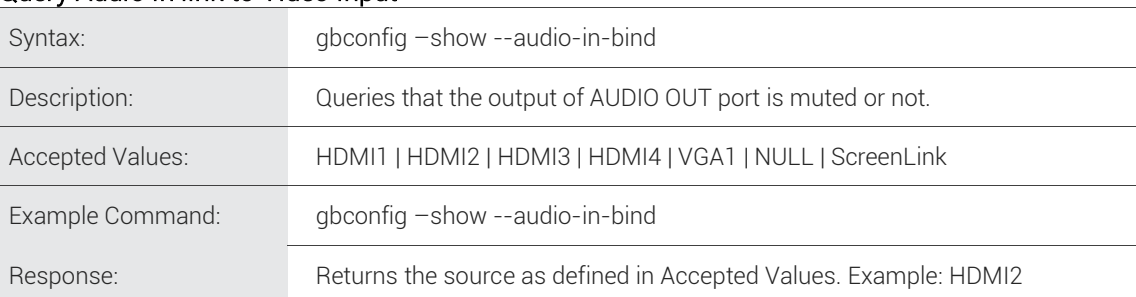

# <span id="page-11-1"></span><span id="page-11-0"></span>6. Video Commands

#### Configure Video Output Resolution

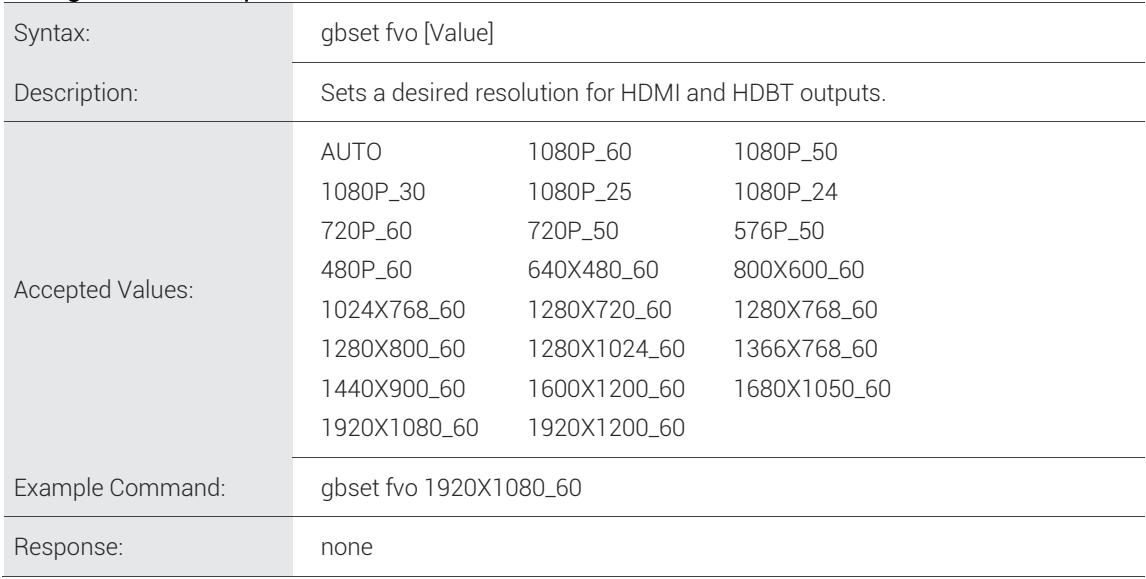

#### <span id="page-11-2"></span>Query Video Output Resolution

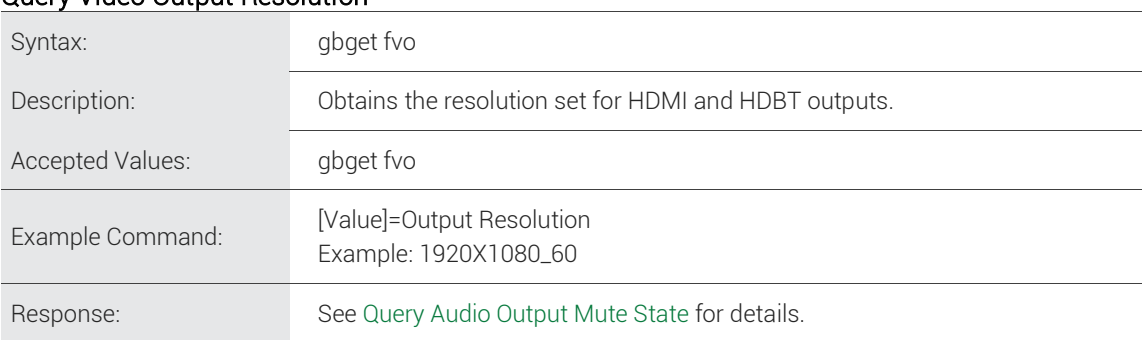

# <span id="page-12-1"></span><span id="page-12-0"></span>7. Control Commands

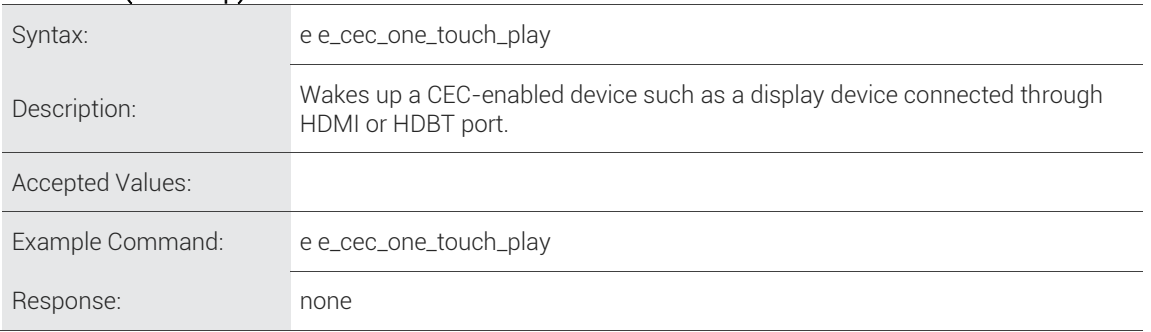

## Power On (Wake Up) CEC Enabled Device

## <span id="page-12-2"></span>Power Off (Sleep) CEC Enabled Device

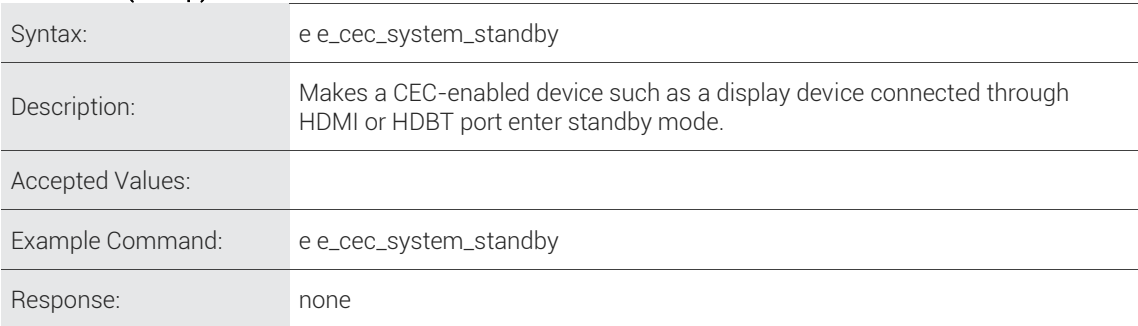

#### <span id="page-12-3"></span>Enable/Disable Auto Switching

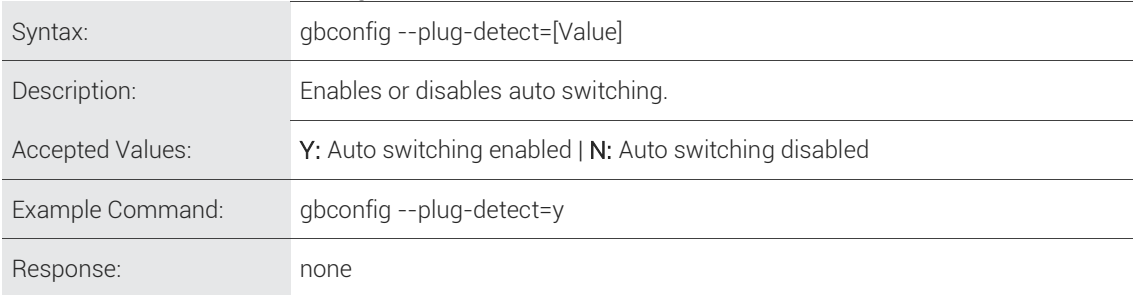

#### <span id="page-12-4"></span>Query Auto Switching State (Enabled/Disabled)

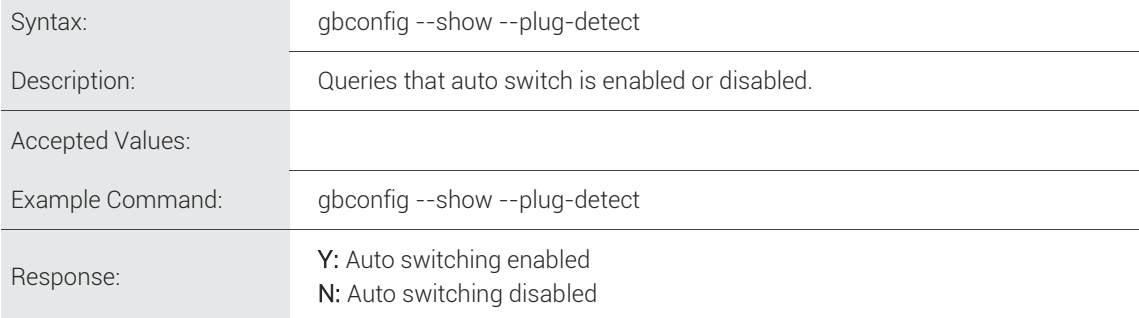

#### <span id="page-12-5"></span>Switcher Reboot

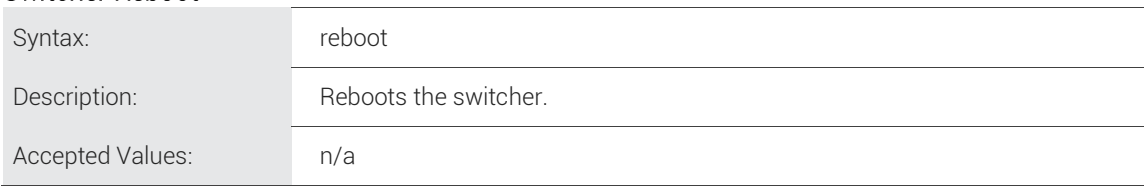

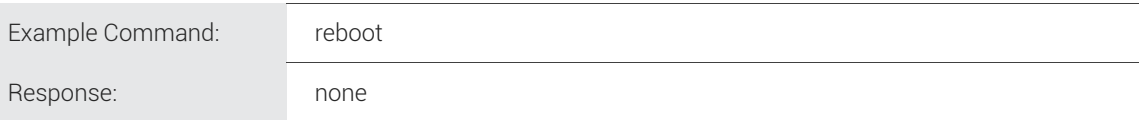

#### <span id="page-13-0"></span>Restore Factory Defaults

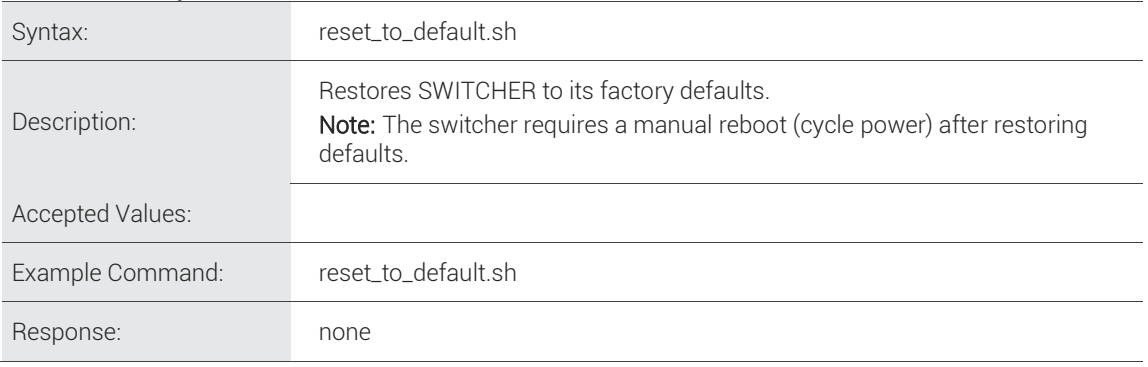

## <span id="page-14-0"></span>3rd Party Device Control (RS-232 2 Port)

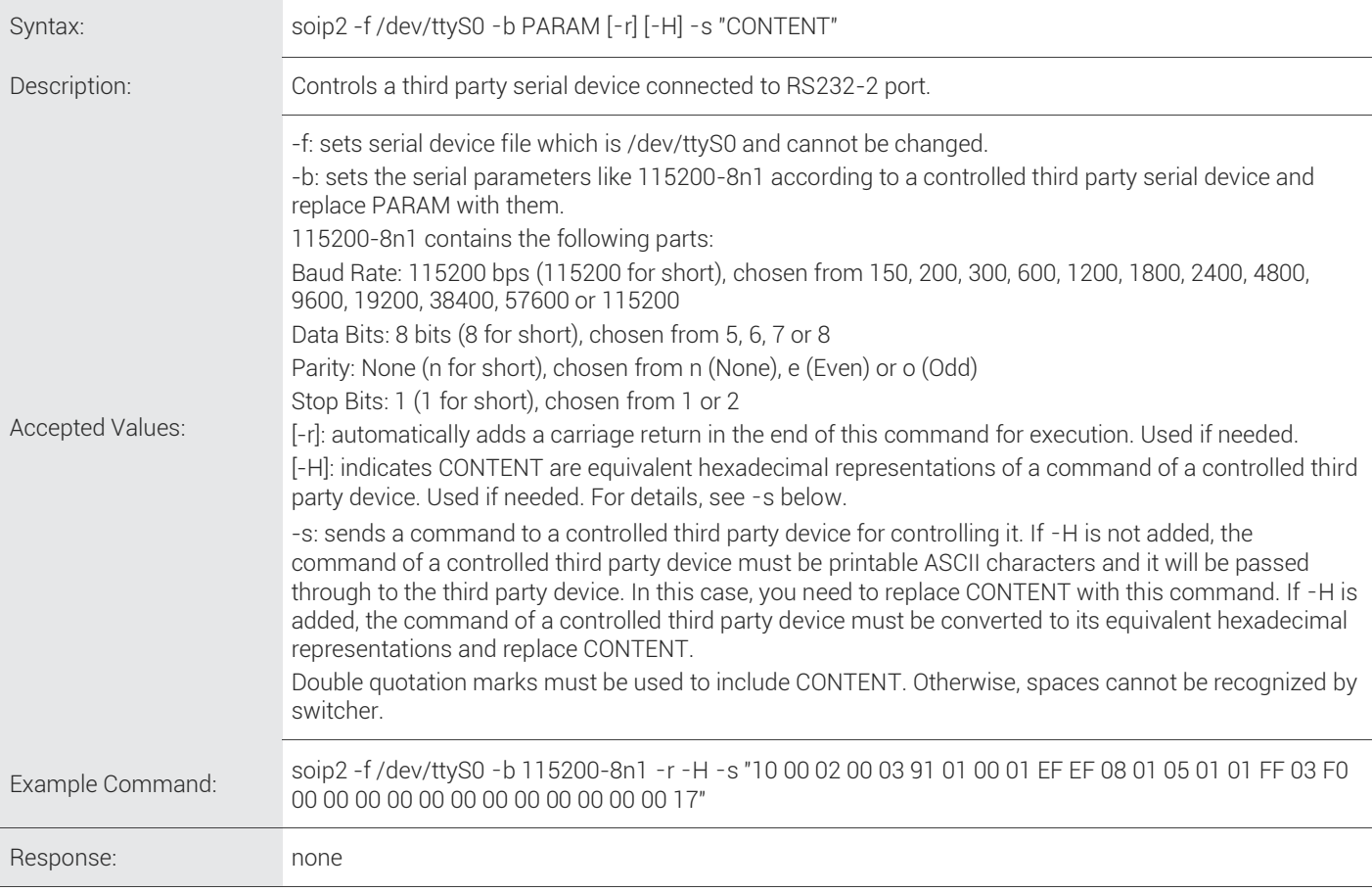

## <span id="page-15-1"></span>8. Contacting Support

Phone: North America: 844.280.WYRE (9973) | UK/EMEA: +44 (0) 1793 343 Email[: Support@WyreStorm.com](mailto:support@WyreStorm.com) On Line Chat (Accessible through website)[: http://WyreStorm.com/Contact-Tech-Support](http://wyrestorm.com/Contact-Tech-Support)

# <span id="page-15-0"></span>9. Revision History

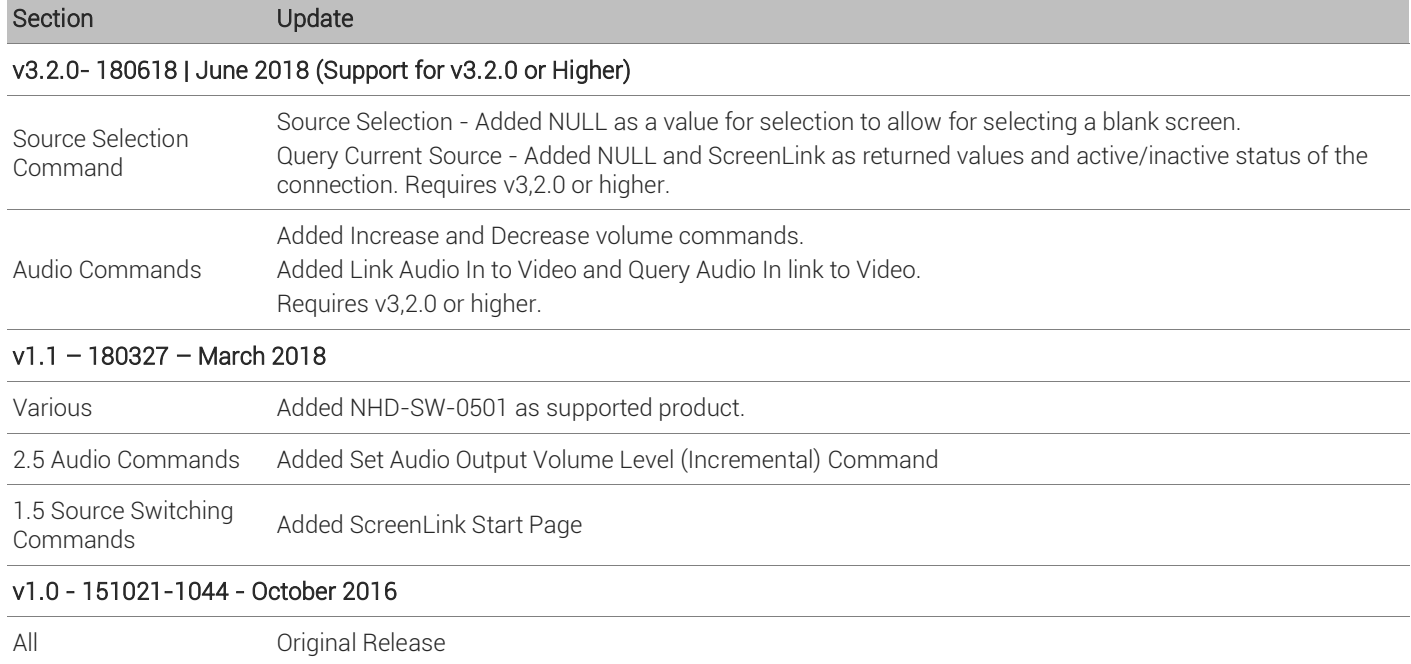

## <span id="page-16-0"></span>**Publication Disclaimer**

The material contained in this document consists of information that is the sole property of WyreStorm. This document is intended to provide information to allow interfacing to the relevant WyreStorm equipment by third party products.

WYRESTORM IS NOT RESPONSIBLE FOR MALFUNCTIONS AND/OR THE IN-OPERABILITY WHICH MAY BE CAUSED BY THE APPLICATION OF THIS INFORMATION, WHETHER EXPECTED OR NOT.

WyreStorm reserves the right to change software, control codes and specifications without notice.

WyreStorm will not be liable for any use of this information or any changes it may make to those products. The use of this information constitutes an agreement by the user to these limitations and exclusions.

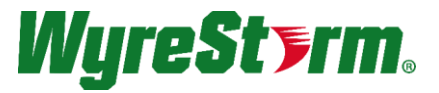

WyreStorm Technical Support UK:- +44 (0) 1793 230 343 US/ROW: +1 844-280-WYRE (9973) Email: support@wyrestorm.com

#### WyreStorm Offices

North America: 23 Wood Road, Round Lake, NY 12151 Tel: +1 518-289-1293

EMEA: Unit 22, Ergo Business Park, Swindon, Wiltshire, SN3 3JW, UK Tel: +44 (0) 1793 230 343

WyreStorm Technologies reserves the right to change the physical appearance or technical specification of this product at any time. Visit [wyrestorm.com](http://www.wyrestorm.com/) for the latest product information.